Uživatelská příručka

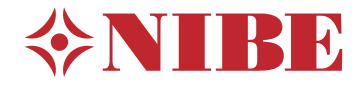

# Řídicí modul **NIBE SMO S40**

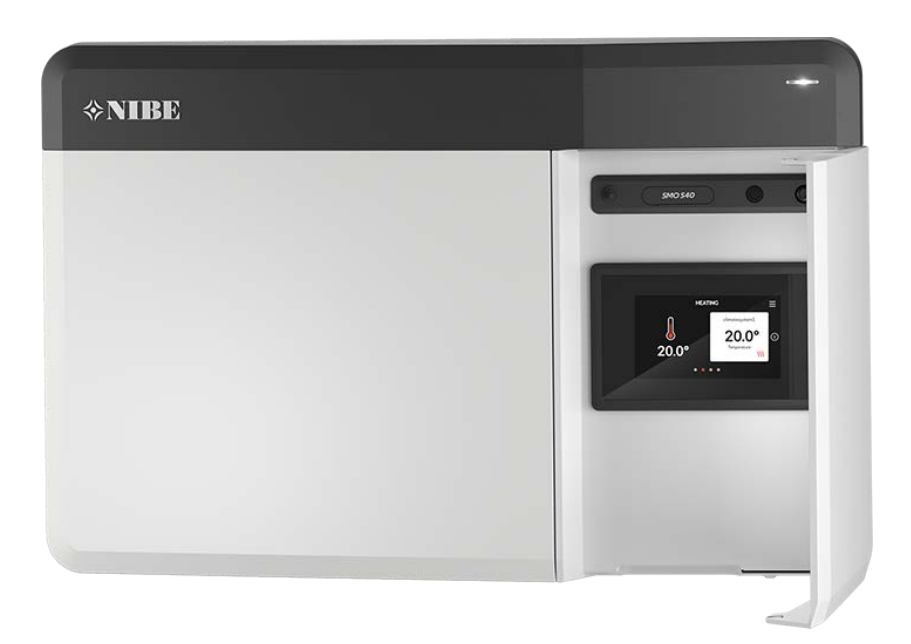

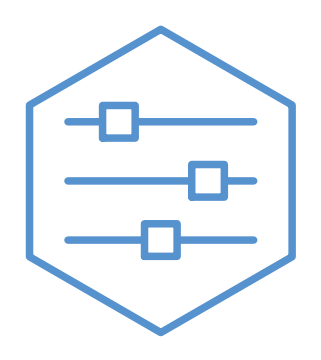

UHB CS 2208-1 631949

# Stručný návod

### PROCHÁZENÍ

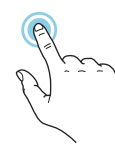

Většina možností a funkcí se aktivuje lehkým klepnutím prstem na displej.

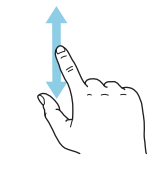

Pokud má nabídka několik dílčích nabídek, můžete zobrazit více informací potažením prstem nahoru nebo dolů.

## **Procházení Vybrat Posunování**

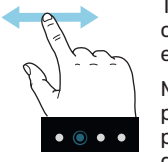

Tečky na spodním okraji signalizují, že existuje více stránek.

Mezi stránkami můžete přecházet potažením prstem doprava nebo doleva.

### **Inteligentní průvodce**

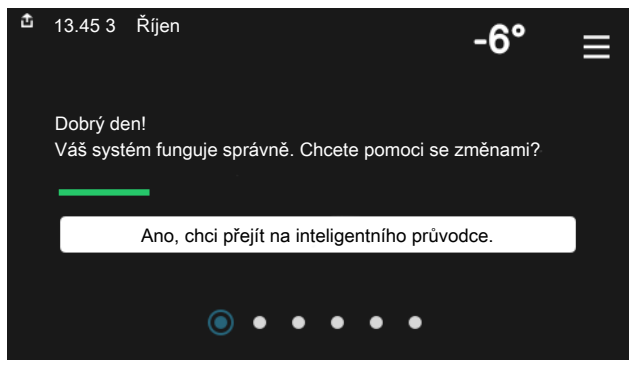

stavu a rovněž snadno upravovat nejpoužívanější nastavení. Zobrazované informace závisejí na vašem zařízení a příslušenství, které je k němu připojené.

### **Zvyšování teploty teplé vody**

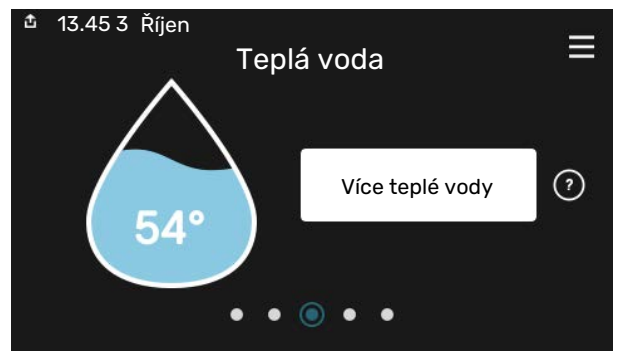

Zde můžete spustit nebo zastavit dočasné zvýšení teploty teplé vody.

### **Nastavení pokojové teploty.**

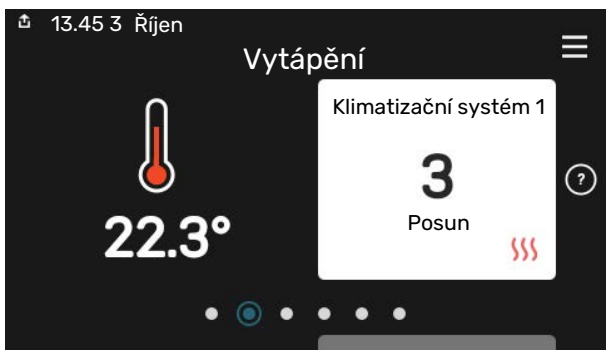

Inteligentní průvodce vám pomůže sledovat informace o aktuálním Zde můžete nastavit teplotu v jednotlivých zónách systému.

#### **Přehled systému**

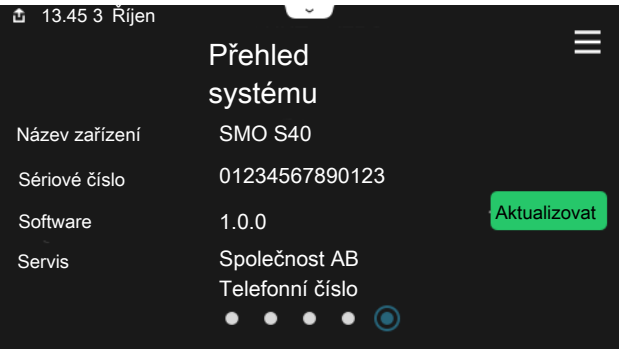

Zde najdete informace o názvu zařízení, jeho sériovém čísle, verzi softwaru a servisu. Když je k dispozici nový software, zde si jej můžete stáhnout (za předpokladu, že SMO S40 je připojeno ke službě myUplink).

### V PŘÍPADĚ PORUCHY FUNKČNOSTI

Pokud zaznamenáte jakoukoli poruchu funkčnosti, zde jsou různá opatření, která můžete provést sami, než se obrátíte na montážní firmu. Pokyny najdete v oddílu "Řešení problémů".

# **Obsah**

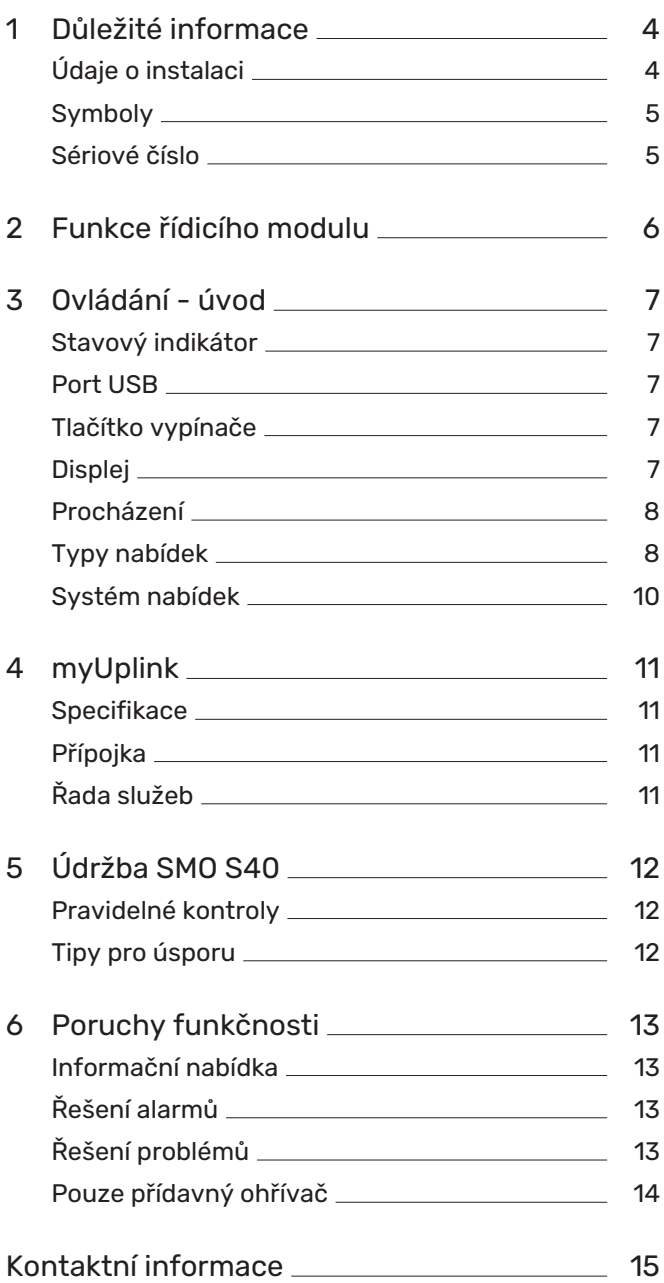

# **Důležité informace**

# <span id="page-3-0"></span>Údaje o instalaci

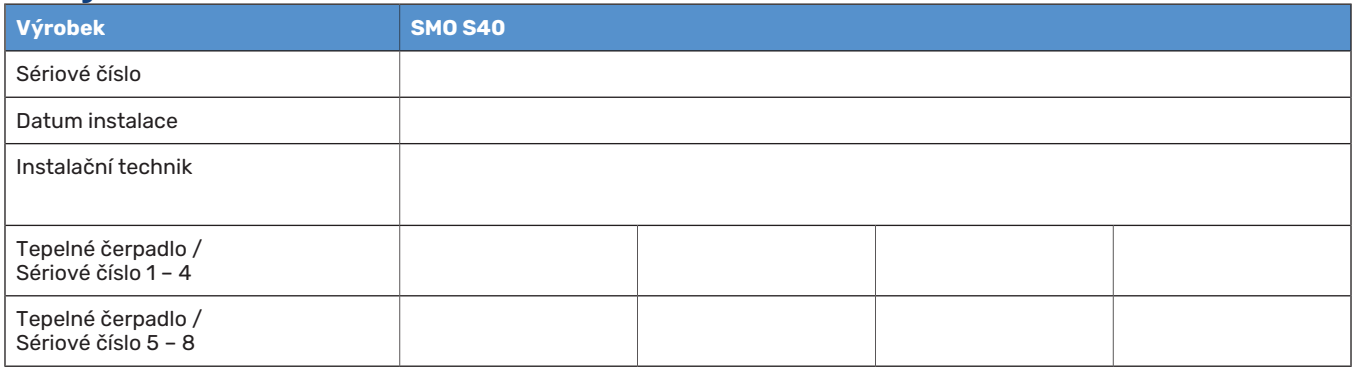

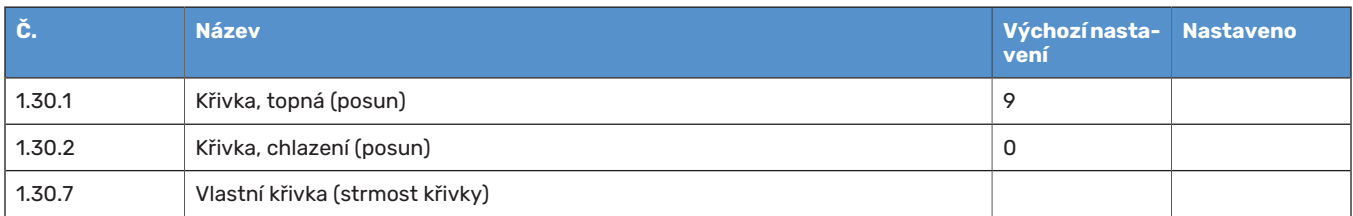

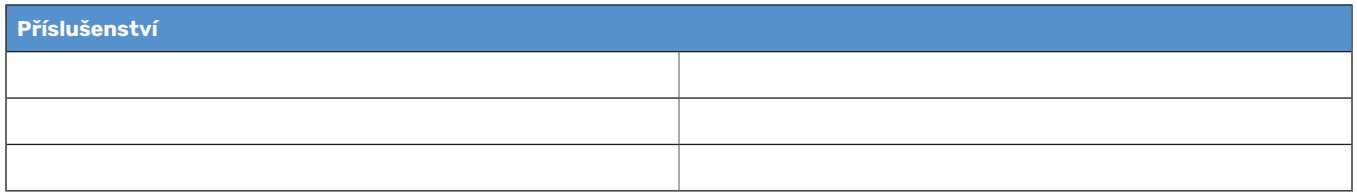

Sériové číslo musí být vždy uvedeno.

Osvědčení o tom, že instalace byla provedena podle pokynů v průvodní instalační příručce a podle platných předpisů.

Datum \_\_\_\_\_\_\_\_\_\_\_\_\_\_\_\_\_\_\_\_\_\_\_\_\_\_\_\_\_\_ Podpis \_\_\_\_\_\_\_\_\_\_\_\_\_\_\_\_\_\_\_\_\_\_\_\_\_\_\_\_\_\_\_\_\_\_\_\_\_\_\_\_\_\_

# <span id="page-4-0"></span>Symboly

∕≬\

Vysvětlení symbolů, které se mohou objevit v této příručce.

#### UPOZORNĚNÍ!

Tento symbol označuje nebezpečí pro osobu nebo stroj.

# **POZOR!**

Tento symbol označuje důležité informace o tom, čemu byste měli věnovat pozornost při údržbě své instalace.

<span id="page-4-1"></span>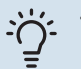

### TIP

Tento symbol označuje tipy, které vám usnadní používání výrobku.

## Sériové číslo

Sériové číslo najdete na levé straně řídicího modulu a na výchozí obrazovce "Přehled systému".

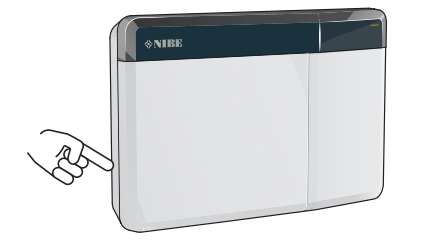

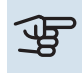

## **THE POZOR!**

Sériové číslo produktu (14 číslic) budete potřebovat pro servis a technickou podporu.

# **Funkce řídicího modulu**

<span id="page-5-0"></span>SMO S40 zajišťuje optimalizované řízení klimatizační jednotky, která společně s tepelným čerpadlem, zásobníkem/ohřívačem vody a přídavným zdrojem tepla (např. elektrickým/olejovým/plynovým kotlem) od společnosti NIBE tvoří kompletní systém. Řídí mimo jiné tepelné čerpadlo, oběhová čerpadla, přepínací ventily a přídavný zdroj tepla, aby co nejefektivněji zajistil levné a ekologické vytápění vašeho domova. K řídicímu systému lze připojit až osm tepelných čerpadel NIBE.

Díky inteligentní a uživatelsky orientované technologii řídicí jednotky je možné automaticky regulovat vnitřní klima a převzít úplnou kontrolu nad systémem z mobilního telefonu nebo tabletu.

# **Ovládání - úvod**

<span id="page-6-0"></span>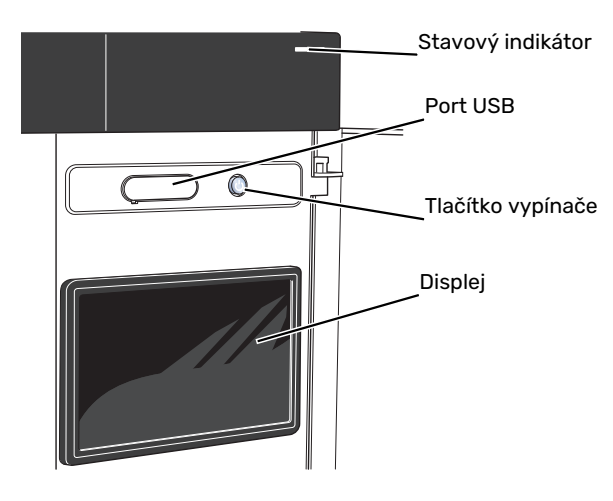

## <span id="page-6-1"></span>Stavový indikátor

Stavový indikátor ukazuje, jak dobře systém funguje. Indikátor:

- **•** Během normálního provozu svítí bíle.
- **•** V nouzovém režimu svítí žlutě.
- **•** Při aktivaci alarmu svítí červeně.
- **•** Během aktivního upozornění bíle bliká.
- **•** Při vypnutém SMO S40 svítí modře.

Pokud stavový indikátor svítí červeně, na displeji se zobrazují informace a vhodné doporučené kroky.

<span id="page-6-2"></span>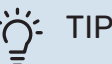

Tyto informace obdržíte také prostřednictvím služby myUplink.

## Port USB

Nad displejem je port USB, který lze použít např. k aktualizování softwaru. Chcete-li si stáhnout nejnovější verzi softwaru pro svůj systém, přihlašte se ke službě [myuplink.com](www.myuplink.com), zvolte možnost "General" (Obecné) a potom kartu "Software".

# <span id="page-6-3"></span>Tlačítko vypínače

Tlačítko vypínače má tři funkce:

- **•** spuštění
- **•** vypnutí
- **•** aktivace nouzového režimu

Pro spuštění: jednou stiskněte tlačítko vypínače.

Chcete-li provést vypnutí, restart nebo aktivovat nouzový režim: stiskněte a podržte tlačítko vypínače po dobu 2 sekund. Tím se vyvolá nabídka s různými možnostmi.

Pro vynucené vypnutí: stiskněte a podržte tlačítko vypínače po dobu 5 sekund.

<span id="page-6-4"></span>Chcete-li aktivovat nouzový režim, když je SMO S40 vypnutý: stiskněte a podržte tlačítko vypínače po dobu 5 sekund. (Nouzový režim se deaktivuje jedním stisknutím tlačítka.)

# **Displei**

Na displeji se zobrazují pokyny, nastavení a provozní informace.

# <span id="page-7-0"></span>Procházení

SMO S40 má dotykový displej, který můžete jednoduše ovládat dotykem a potahováním prstem.

### **VYBRAT**

Většina možností a funkcí se aktivuje lehkým klepnutím prstem na displej.

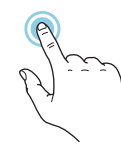

## **PROCHÁZENÍ**

Tečky na spodním okraji signalizují, že existuje více stránek.

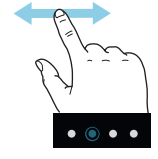

Mezi stránkami můžete přecházet potažením prstem doprava nebo doleva.

### **POSUNOVÁNÍ**

Pokud má nabídka několik dílčích nabídek, můžete zobrazit více informací potažením prstem nahoru nebo dolů.

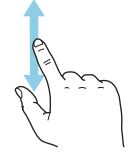

### **ZMĚNA NASTAVENÍ**

Stiskněte nastavení, které chcete změnit.

Pokud se jedná o dvoustavové nastavení, změní se ihned po stisknutí.

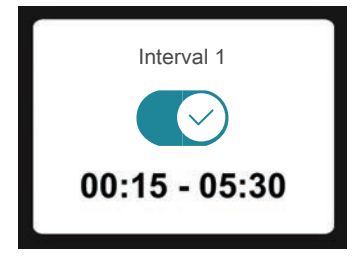

Pokud existuje několik možných hodnot, zobrazí se posuvný seznam, který můžete přetahovat nahoru nebo dolů, abyste našli požadovanou hodnotu.

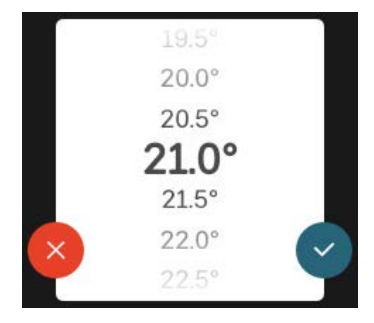

Stiskněte pro uložení změny, nebo , jestliže nechcete provést změnu.

### **NASTAVENÍ Z VÝROBY**

Hodnoty nastavené z výroby jsou označeny znakem \*.

Je možné, že vaše montážní firma zvolila jiné hodnoty, které lépe vyhovují vašemu systému.

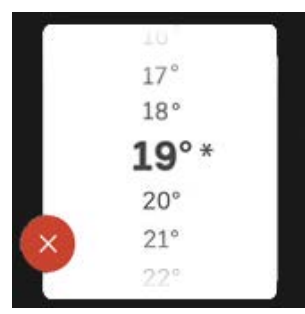

### **NABÍDKA NÁPOVĚDY**

V mnoha nabídkách je symbol, který znamená, že je k dispozici další nápověda.

Stisknutím tohoto symbolu otevřete text nápovědy.

<span id="page-7-1"></span>Možná budete muset potáhnout prstem, abyste zobrazili celý text.

# Typy nabídek

### **VÝCHOZÍ OBRAZOVKY**

#### **Inteligentní průvodce**

Inteligentní průvodce vám pomůže sledovat informace o aktuálním stavu a rovněž snadno upravovat nejpoužívanější nastavení. Zobrazované informace závisejí na vašem zařízení a příslušenství, které je k němu připojené.

Vyberte některou možnost a pokračujte jejím stisknutím. Pokyny na obrazovce vám pomohou zvolit správnou možnost, nebo vás informují o tom, co se děje.

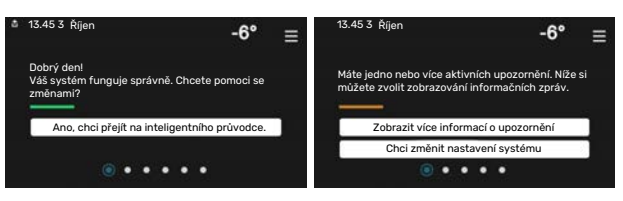

### **Stránky funkcí**

Na stránkách funkcí můžete sledovat informace o aktuálním stavu a rovněž snadno upravovat nejpoužívanější nastavení. Zobrazované stránky funkcí závisejí na vašem zařízení a příslušenství, které je k němu připojené.

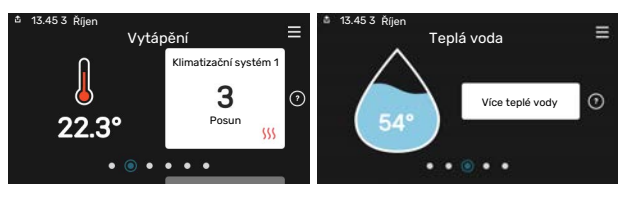

Mezi stránkami funkcí můžete přecházet potažením prstem doprava nebo doleva.

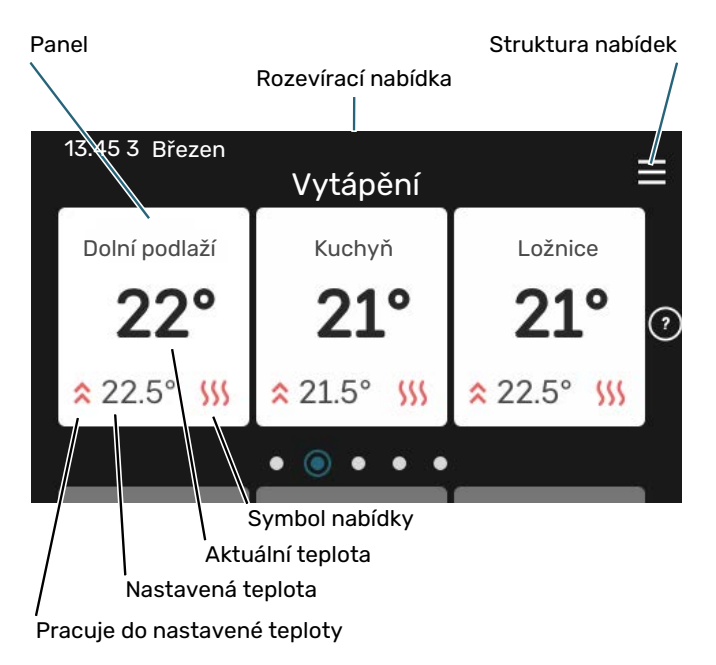

Chcete-li upravit požadovanou hodnotu, stiskněte příslušnou kartu. Na stránkách některých funkcí můžete potahovat prstem nahoru nebo dolů, aby se zobrazily další karty.

#### **Přehled systému**

Během jakýchkoli servisních úkonů je vhodné mít otevřený přehled systému. Najdete jej mezi stránkami funkcí.

Zde najdete informace o názvu zařízení, jeho sériovém čísle, verzi softwaru a servisu. Když je k dispozici nový software, zde si jej můžete stáhnout (za předpokladu, že SMO S40 je připojeno ke službě myUplink).

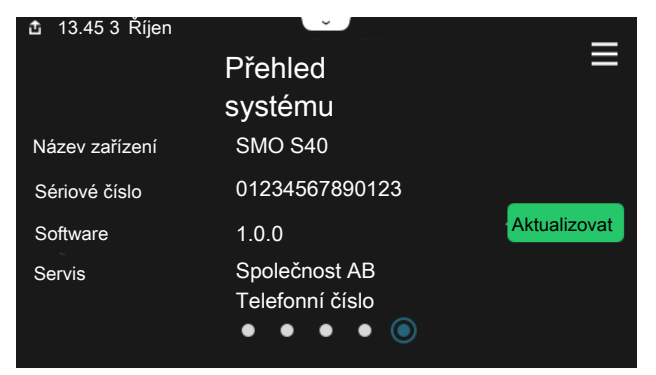

#### **Rozevírací nabídka**

Z výchozích obrazovek se dostanete do nového okna s dalšími informacemi tak, že potáhnete dolů rozevírací nabídku.

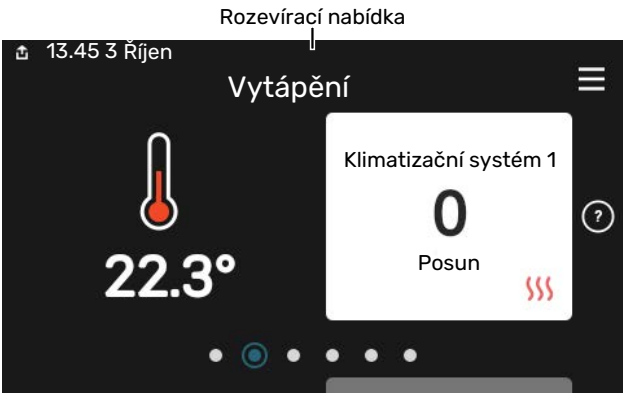

V rozevírací nabídce se zobrazuje aktuální stav SMO S40, co je v chodu a co dělá SMO S40 v daném okamžiku. Funkce, které jsou v chodu, jsou zvýrazněné rámečkem.

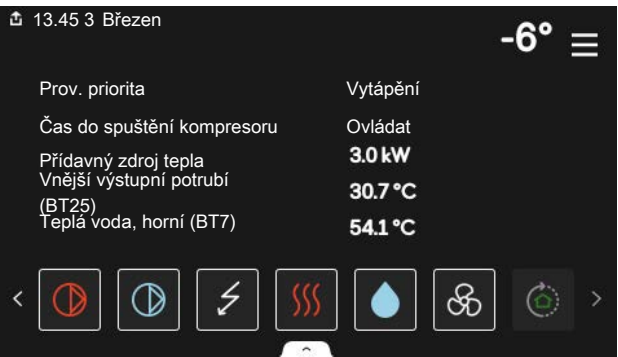

Stisknutím ikon na dolním okraji nabídky získáte více informací o jednotlivých funkcích. K zobrazení všech informací pro vybranou funkci použijte posuvník.

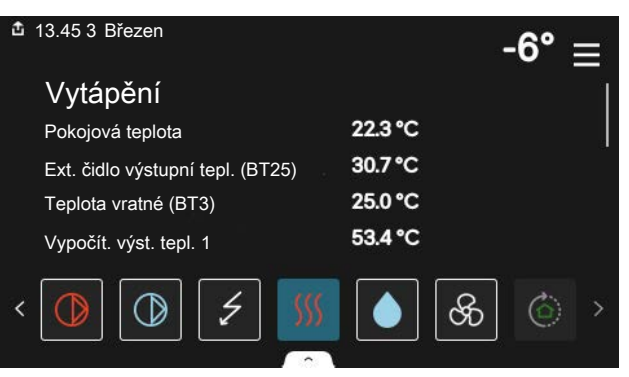

#### **STRUKTURA NABÍDEK**

Ve struktuře nabídek najdete všechny nabídky a můžete v ní provádět další rozšířená nastavení.

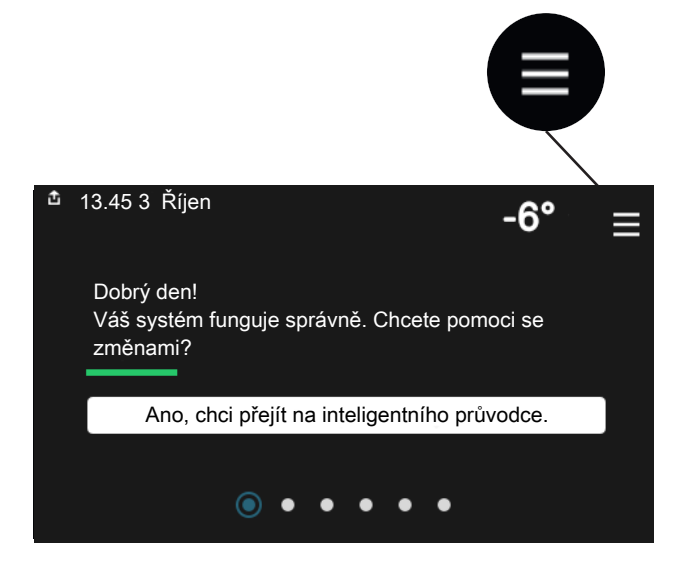

Stisknutím symbolu "X" se můžete vždy vrátit na výchozí obrazovku.

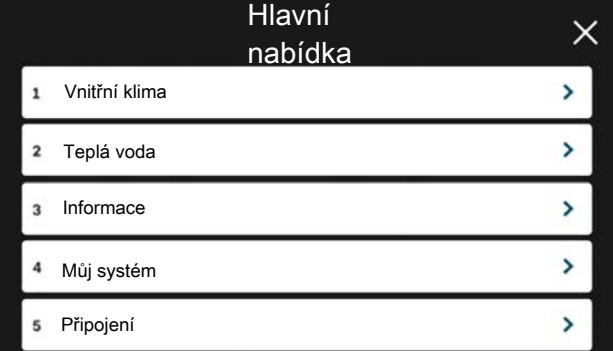

## <span id="page-9-0"></span>Systém nabídek

#### **STRUKTURA NABÍDEK**

Struktura nabídek obsahuje osm hlavních nabídek. Podrobný popis najdete v instalační příručce.

#### **Nabídka 1 – Vnitřní klima**

Zde se nastavují pokojové teploty a větrání (vyžaduje příslušenství).

#### **Nabídka 2 – Teplá voda**

Zde se nastavuje režim přípravy teplé vody.

Tato nabídka se zobrazuje pouze v systémech s ohřívači vody.

#### **Nabídka 3 – Informace**

Zde si můžete přečíst aktuální provozní informace a najít různé protokoly se staršími informacemi.

#### **Nabídka 4 – Můj systém**

Zde se nastavuje datum, jazyk, pracovní režim atd.

**Nabídka 5 – Připojení** Zde se připojuje systém ke službě myUplink a nastavuje síť.

#### **Nabídka 6 – Plánování**

Zde naplánujte činnost různých částí systému.

#### **Nabídka 7 – Nastav. pro montážní firmu**

Zde se provádí rozšířené nastavení. Tato nabídka je učena pouze montážním firmám nebo servisním technikům.

#### **Nabídka 8 - USB**

Tato nabídka se zobrazí po připojení paměti USB. Můžete zde například aktualizovat software.

# **myUplink**

<span id="page-10-0"></span>Pomocí služby myUplink můžete ovládat systém odkudkoli a kdykoli. V případě jakékoli závady obdržíte zprávu o alarmu přímo e-mailem nebo jako nabízené oznámení v aplikaci myUplink, což vám umožní okamžitě jednat.

Navštivte stránky [myuplink.com](www.myuplink.com), kde najdete více informací.

### **POZOR!**

Než budete moci začít používat službu myUplink, zařízení musí být nainstalováno a nastaveno podle pokynů v instalační příručce.

## <span id="page-10-1"></span>**Specifikace**

K tomu, aby mohla služba myUplink komunikovat s vaším zařízením SMO S40, potřebujete:

- **•** bezdrátovou síť nebo síťový kabel
- **•** Připojení k internetu
- <span id="page-10-2"></span>**•** účet ve službě [myuplink.com](www.myuplink.com)

Doporučujeme naše mobilní aplikace pro službu myUplink.

# Přípojka

Chcete-li připojit systém ke službě myUplink:

- 1. Vyberte typ připojení (Wi-Fi/Ethernet) v nabídce 5.2.1 nebo 5.2.2.
- 2. Procházejte dolů nabídkou 5.1 a vyberte možnost "Vyžádat si nový připojovací řetězec".
- 3. Až bude vytvořen připojovací řetězec, zobrazí se v této nabídce a bude mít platnost 60 minut.
- <span id="page-10-3"></span>4. Pokud ještě nemáte účet, zaregistrujte se v mobilní aplikaci nebo na stránkách [myuplink.com.](www.myuplink.com)
- 5. Tento připojovací řetězec použijte ke spojení systému s vaším uživatelským účtem ve službě myUplink.

# Řada služeb

Služba myUplink poskytuje přístup k různým úrovním. Základní úroveň je součástí dodávky a kromě ní si můžete zvolit dvě nadstandardní služby za pevně stanovený roční poplatek (výše poplatku se liší podle vybraných funkcí).

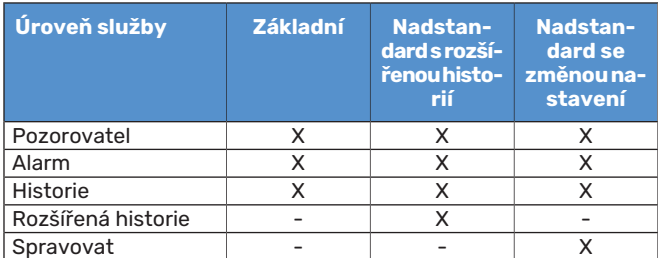

# **Údržba SMO S40**

# <span id="page-11-0"></span>Pravidelné kontroly

Měli byste kontrolovat systém v pravidelných intervalech.

<span id="page-11-1"></span>Dojde-li k neočekávané události, na displeji se zobrazí hlášení o závadě ve formě různých textů alarmu.

## Tipy pro úsporu

Instalace vytváří teplo a teplou vodu. K ovládání se používá vaše nastavení.

Spotřebu energie ovlivňují různé faktory, například pokojová teplota, spotřeba teplé vody, míra izolace domu a to, zda má dům mnoho velkých okenních ploch. Dalším faktorem je také poloha domu, např. vliv působení větru.

Také si zapamatujte:

- **•** Úplně otevřete termostatické ventily (kromě místností, ve kterých chcete mít chladněji). Toto je důležité, protože úplně nebo částečně zavřené termostatické ventily zpomalují průtok v klimatizačním systému, což má za následek, že systém pracuje při vyšší teplotě. V důsledku to může vést ke zvýšení spotřeby energie.
- **•** Když opouštíte dům, můžete snížit provozní náklady tak, že naplánujete činnost vybraných částí systému. To se provádí v nabídce 6 - "Plánování".
- Pokud vyberete "Malý" v nabídce 2.2 "Vydatnost teplé vody", spotřebuje se méně energie.

# **Poruchy funkčnosti**

<span id="page-12-0"></span>SMO S40 většinou zaznamená závadu (která může vést k narušení komfortu) a signalizuje ji aktivací alarmů a zobrazením pokynů pro nápravu na displeji.

# <span id="page-12-1"></span>Informační nabídka

Všechny měřené hodnoty z řídicí jednotky jsou v nabídce 3.1 – "Provozní údaje" v systému nabídek řídicí jednotky. Přezkoumáním hodnot v této nabídce si často můžete usnadnit hledání příčin závad.

# <span id="page-12-2"></span>Řešení alarmů

Když se objeví alarm, znamená to, že došlo k závadě a stavový indikátor bude svítit červeně. O alarmu vás bude informovat inteligentní průvodce na displeji.

### **ALARM**

V případě alarmu s červeným stavovým indikátorem došlo k takové závadě, kterou zařízení SMO S40 ne-

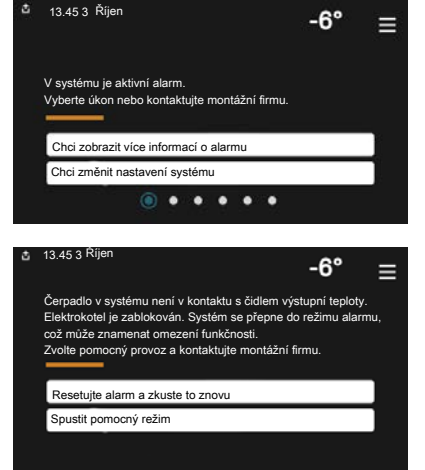

dokáže samo odstranit. Na displeji uvidíte typ alarmu a můžete ho resetovat.

V mnoha případech stačí zvolit "Resetovat alarm a zkusit znovu", aby se obnovil normální provoz systému.

Pokud se po volbě "Resetovat alarm a zkusit znovu" rozsvítí bílý indikátor, znamená to, že příčina alarmu byla odstraněna.

*"Režim podpory"* je typ nouzového režimu. V tomto režimu se systém pokouší vytvářet teplo a/nebo ohřívat teplou vodu, i když se vyskytl nějaký problém. Může to znamenat, že není v provozu kompresor tepelného čerpadla. V takovém případě jsou vytápění a/nebo ohřev teplé vody zajišťovány elektrokotlem.

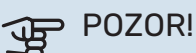

Volba "Režim podpory" neznamená totéž jako odstranění problému, který způsobil alarm. Proto bude stavový indikátor dále svítit červeně.

Pokud se alarm nezruší, obraťte se na instalačního technika, aby provedl vhodné nápravné opatření.

### **POZOR!**

Sériové číslo výrobku (14 číslic) je zapotřebí pro servisní opravy a podporu.

# <span id="page-12-3"></span>Řešení problémů

Pokud se na displeji nezobrazí narušení provozu, můžete použít následující tipy:

#### **Základní úkony**

Začněte kontrolou následujících položek:

- **•** Skupinové pojistky a hlavní jistič systému.
- **•** Jistič uzemňovacího obvodu v budově.
- **•** Správně nastavený monitor zatížení.

#### **Nízká teplota teplé vody nebo nedostatek teplé vody**

Tato část kapitoly o hledání závad platí pouze tehdy, pokud je nainstalován ohřívač vody.

- **•** Zavřený nebo přivřený vnější plnicí ventil teplé vody.
	- **–** Otevřete ventil.
- **•** Směšovací ventil (je-li nainstalován) je nastaven na příliš nízkou hodnotu.
	- **–** Nastavte směšovací ventil.
- **•** SMO S40 v nesprávném pracovním režimu.
	- **–** Obraťte se na instalačního technika!
- **•** Velká spotřeba teplé vody.
	- **–** Počkejte, dokud se neohřeje teplá voda. Dočasné zvýšení objemu teplé vody lze aktivovat na výchozí obrazovce "Teplá voda", v nabídce 2.1 - "Více teplé vody" nebo prostřednictvím myUplink.
- **•** Příliš nízké nastavení teplé vody.
	- **–** Vstupte do nabídky 2.2 "Vydatnost teplé vody" a vyberte vyšší režim ohřevu.
- Málo dostupné teplé vody při aktivní funkci "Inteligentní řízení".
	- **–** Pokud byla spotřeba teplé vody delší dobu nízká, bude se připravovat méně teplé vody než obvykle. Aktivujte "Více teplé vody" prostřednictvím výchozí obrazovky "Teplá voda" v nabídce 2.1 - "Více teplé vody" nebo prostřednictvím služby myUplink.
- **•** Příliš nízká nebo žádná provozní priorita teplé vody.
	- **–** Obraťte se na instalačního technika!
- Možnost "Dovolená" aktivovaná v nabídce 6.
	- **–** Vstupte do nabídky 6 a deaktivujte ji.

#### **Nízká pokojová teplota**

**•** Zavřené termostaty v několika místnostech.

- **–** Nastavte termostaty v co nejvíce místnostech na maximum. Místo zavírání termostatů upravte pokojovou teplotu pomocí výchozí obrazovky "Vytápění".
- **•** SMO S40 v nesprávném pracovním režimu.
	- **–** Obraťte se na instalačního technika!
- **•** Příliš nízká nastavená hodnota automatické regulace vytápění.
	- **–** Potřebujete-li pomoci se zvýšením míry vytápění, přejděte do inteligentního průvodce. Vytápění můžete změnit také na výchozí obrazovce "Vytápění".
- **•** Příliš nízká nebo žádná provozní priorita tepla.
	- **–** Obraťte se na instalačního technika!
- Možnost "Dovolená" aktivovaná v nabídce 6 "Plánování".
	- **–** Vstupte do nabídky 6 a deaktivujte ji.
- **•** Aktivovaný externí spínač pro změnu pokojové teploty.
	- **–** Zkontrolujte všechny externí spínače.
- **•** Vzduch v klimatizačním systému.
	- **–** Odvzdušněte klimatizační systém.
- **•** Zavřené ventily klimatizačního systému nebo tepelného čerpadla.
	- **–** Otevřete ventily (potřebujete-li pomoci s jejich nalezením, obraťte se na instalačního technika).

#### **Vysoká pokojová teplota**

- **•** Příliš vysoká nastavená hodnota automatické regulace vytápění.
	- **–** Potřebujete-li pomoci se snížením míry vytápění, přejděte do inteligentního průvodce. Vytápění můžete změnit také z výchozí obrazovky "Vytápění".
- **•** Aktivovaný externí spínač pro změnu pokojové teploty.
	- **–** Zkontrolujte všechny externí spínače.

#### **Nízký tlak v systému**

- **•** Nedostatek vody v klimatizačním systému.
	- **–** Naplňte klimatizační systém vodou a zkontrolujte těsnost. V případě opakovaného plnění se obraťte na instalačního technika.

#### **Nespouští se kompresor tepelného čerpadla vzduch-voda**

- **•** Neexistuje žádný požadavek na vytápění nebo přípravu teplé vody, ani na chlazení.
	- **–** SMO S40 nevyžaduje vytápění, teplou vodu ani chlazení.
- **•** Kompresor je blokován kvůli teplotním podmínkám.
	- **–** Počkejte, než bude teplota v pracovním rozsahu výrobku.
- **•** Neuplynula minimální doba mezi spouštěním kompresoru.
	- **–** Počkejte alespoň 30 minut a potom zkontrolujte, zda se spustil kompresor.
- <span id="page-13-0"></span>**•** Aktivoval se alarm.
	- **–** Postupujte podle pokynů na displeji.

## Pouze přídavný ohřívač

Pokud se vám nepodaří odstranit závadu a nemůžete vytápět dům, můžete během čekání na pomoc nadále používat systém v nouzovém režimu nebo v režimu "Pouze příd. zdr.". Režim "Pouze příd. zdr." znamená, k vytápění domu se používá pouze přídavný zdroj tepla.

#### **PŘEPNĚTE INSTALACI DO REŽIMU PŘÍDAVNÉHO ZDROJE TEPLA**

- 1. Přejděte do nabídky 4.1 "Pracovní režim".
- 2. Vyberte "Pouze příd. zdr.".

#### **NOUZOVÝ REŽIM**

Nouzový režim můžete aktivovat jak za chodu SMO S40, tak při jeho vypnutí.

Chcete-li provést vypnutí, restart nebo aktivovat nouzový režim: stiskněte a podržte tlačítko vypínače po dobu 2 sekund. Tím se vyvolá nabídka s různými možnostmi.

Chcete-li aktivovat nouzový režim, když je SMO S40 vypnutý: stiskněte a podržte tlačítko vypínače po dobu 5 sekund. (Nouzový režim se deaktivuje jedním stisknutím tlačítka.)

# <span id="page-14-0"></span>Kontaktní informace

KNV Energietechnik GmbH Gahberggasse 11, 4861 Schörfling Tel: +43 (0)7662 8963-0 mail@knv.at [knv.at](www.knv.at)

NIBE Energy Systems Oy Juurakkotie 3, 01510 Vantaa Tel: +358 (0)9 274 6970 info@nibe.fi [nibe.fi](www.nibe.fi)

#### **GREAT BRITAIN NETHERLANDS NORWAY**

NIBE Energy Systems Ltd 3C Broom Business Park, Bridge Way, S41 9QG Chesterfield Tel: +44 (0)330 311 2201 info@nibe.co.uk [nibe.co.uk](www.nibe.co.uk)

NIBE-BIAWAR Sp. z o.o. Al. Jana Pawla II 57, 15-703 Bialystok Tel: +48 (0)85 66 28 490 [biawar.com.pl](www.biawar.com.pl)

#### **SWITZERLAND**

NIBE Wärmetechnik c/o ait Schweiz AG Industriepark, CH-6246 Altishofen Tel. +41 (0)58 252 21 00 info@nibe.ch [nibe.ch](www.nibe.ch)

#### **AUSTRIA CZECH REPUBLIC DENMARK**

Družstevní závody Dražice - strojírna s.r.o. Dražice 69, 29471 Benátky n. Jiz. Tel: +420 326 373 801 nibe@nibe.cz [nibe.cz](www.nibe.cz)

NIBE Energy Systems France SAS Zone industrielle RD 28 Rue du Pou du Ciel, 01600 Reyrieux Tél: 04 74 00 92 92 info@nibe.fr [nibe.fr](www.nibe.fr)

NIBE Energietechniek B.V. Energieweg 31, 4906 CG Oosterhout Tel: +31 (0)168 47 77 22 info@nibenl.nl [nibenl.nl](www.nibenl.nl)

EVAN bld. 8, Yuliusa Fuchika str. 603024 Nizhny Novgorod Tel: +7 831 288 85 55 info@evan.ru [nibe-evan.ru](http://www.nibe-evan.ru)

Vølund Varmeteknik A/S Industrivej Nord 7B, 7400 Herning Tel: +45 97 17 20 33 info@volundvt.dk [volundvt.dk](www.volundvt.dk)

#### **FINLAND FRANCE GERMANY**

NIBE Systemtechnik GmbH Am Reiherpfahl 3, 29223 Celle Tel: +49 (0)5141 75 46 -0 info@nibe.de [nibe.de](www.nibe.de)

ABK-Qviller AS Brobekkveien 80, 0582 Oslo Tel: (+47) 23 17 05 20 post@abkqviller.no [nibe.no](www.nibe.no)

#### **POLAND RUSSIA SWEDEN**

NIBE Energy Systems Box 14 Hannabadsvägen 5, 285 21 Markaryd Tel: +46 (0)433-27 3000 info@nibe.se [nibe.se](https://www.nibe.se)

V zemích neuvedených v tomto seznamu se obraťte na společnost NIBE Sweden nebo navštivte stránky [nibe.eu,](https://www.nibe.eu) kde získáte více informací.

NIBE Energy Systems Hannabadsvägen 5 Box 14 SE-285 21 Markaryd info@nibe.se [nibe.eu](https://www.nibe.eu)

Jedná se o publikaci společnosti NIBE Energy Systems. Všechny obrázky výrobků, fakta a údaje vycházejí z dostupných informací platných v době schválení publikace.

Společnost NIBE Energy Systems si vyhrazuje právo na jakékoliv faktické nebo tiskové chyby v této publikaci.

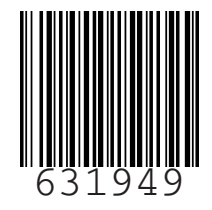

 $^{\circ}$  2022 NIBE ENERGY SYSTEMS 63194